# iPCAM-WI Wireless Internet Video Camera – Quick Installation Guide

**For Online Support visit: http://www.security.honeywell.com/hsc/resources/MyWebTech/** 

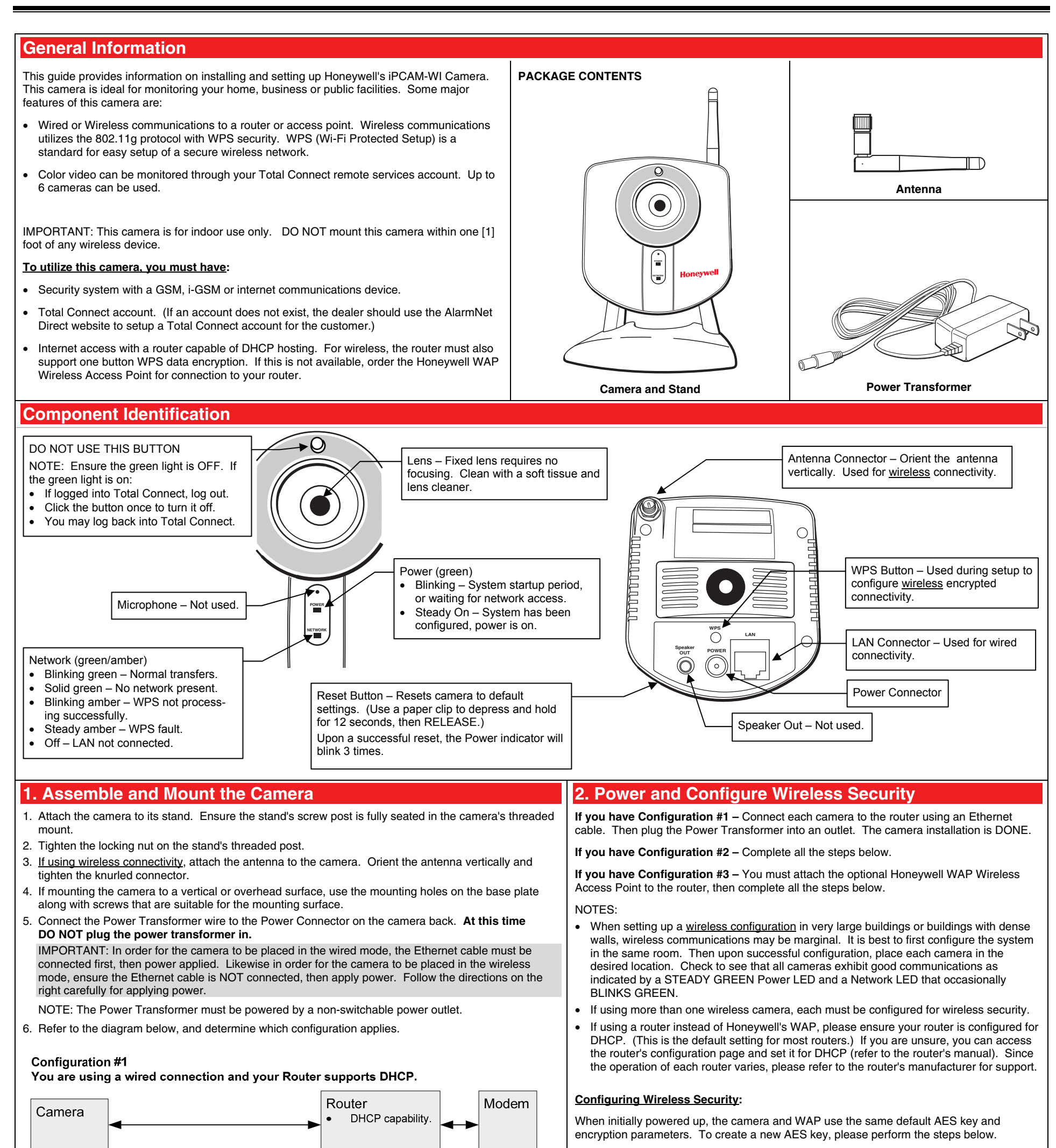

1. Ensure an Ethernet cable is not connected to the camera, then plug the Power Transformer into an outlet. Wait for the Power indicator to light solid.

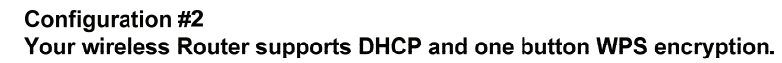

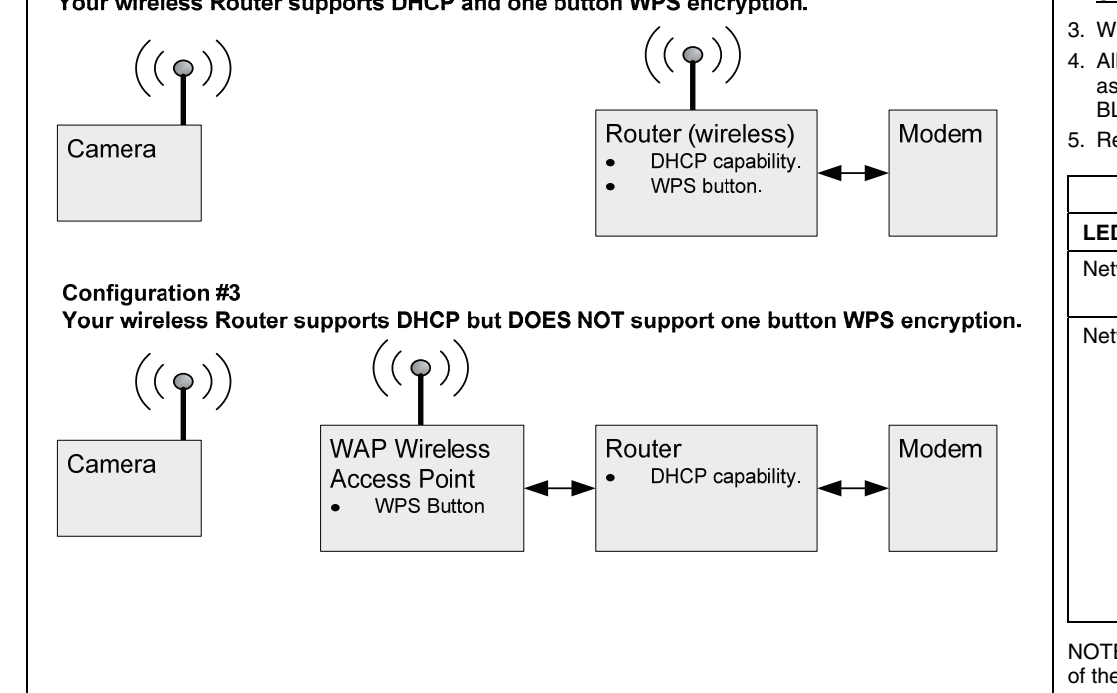

- 2. Press and hold the WPS button on the router, or WAP Wireless Access Point, for **3 seconds**, then RELEASE.
- 3. Within **1 minute**, click and RELEASE the WPS button on the camera.
- 4. Allow up to 45 seconds for the WPS to complete, then verify successful wireless security as indicated by a STEADY GREEN Power LED and a Network LED that occasionally BLINKS GREEN. If these indicators are present you are done.
- 5. Repeat the steps above for each camera.

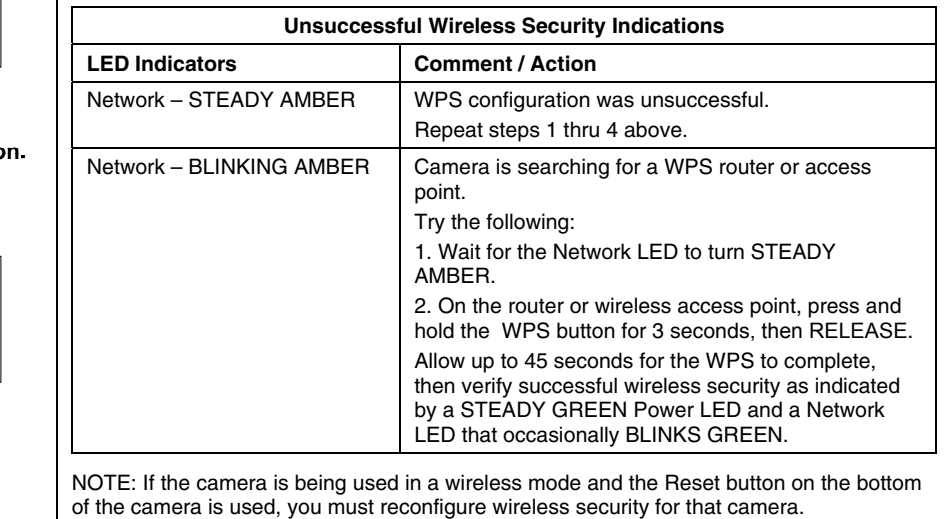

# **3. Add or Edit the Camera(s) in AlarmNet Direct**

### You will need the following information:

6. From this screen you can add a camera by entering the VIDEO MAC ID (located on the box and on the back of the camera).

Honeywell Security & Custom Electronics - AlarmNet<sup>®</sup> Services

**Return to Show Programmed Devices page** 

#### **Video Device Management**

Upon submittal, an email comfirmation of the transaction will be sent to the end-user.

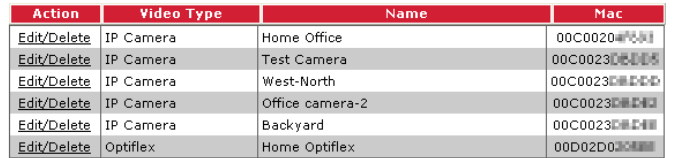

Add an IP Camera or an Optiflex Device to Account 99-6C-**001.** 

 $\odot$  Click here in order to add an IP camera

O Click here in order to add an Optiflex camera

**VIDEO MAC ID**  $|CO|$ - 02

**Video Device Name** 

Add Video Device

7. In the Video Device Name field, enter a friendly name for the camera such as; kitchen, porch, garage, etc.

- Have the customer log into their Total Connect account to view the video.
- If their PC does not have QuickTime*®* and Flash*®* Player, you will be prompted to install or update these applications.
- If any of the cameras were mounted upside down, there is a setting to upright the image.
- At this time the location of each camera can be adjusted for the desired view.

#### 8. Click **Add Video Device**.

NOTE: You can also edit an existing camera by clicking **Edit/Delete** in the Action column. This will allow you to change the Video Device Name, or simply delete that camera.

- AlarmNet Direct account with user name and password.
- Account number and MAC ID for the GSM, iGSM or internet communications device.
- MAC ID for each camera. The MAC ID is on the box.
- NOTE: If you are installing multiple cameras and they get separated from their boxes, the last 6 digits of the MAC ID is also on the back of the camera (Server Name).
- 1. Log into AlarmNet Direct. **https://services.alarmnet.com/AlarmNetDirect/**

9. Save and close, then log out of AlarmNet Direct.

4. Ensure the account is active and enabled for **Remote Services**. This can be determined by looking at the status icons.

#### **The cameras are now ready for customer use.**

Copyright © 2010 Honeywell International Inc. www.honeywell.com/security

NOTE: When adding, editing, or deleting a camera, the customer will receive email notification.

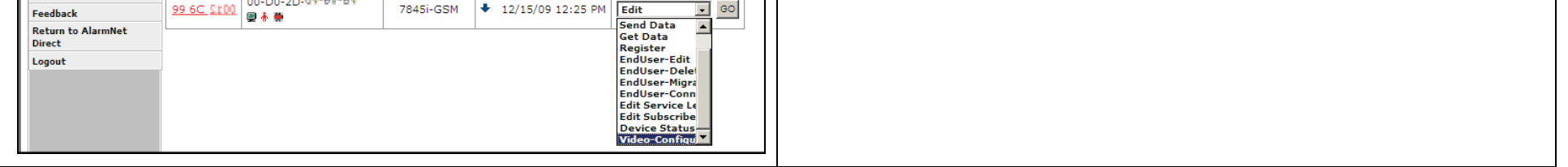

# 2. Click **Show Programmed Devices GSM/I**.

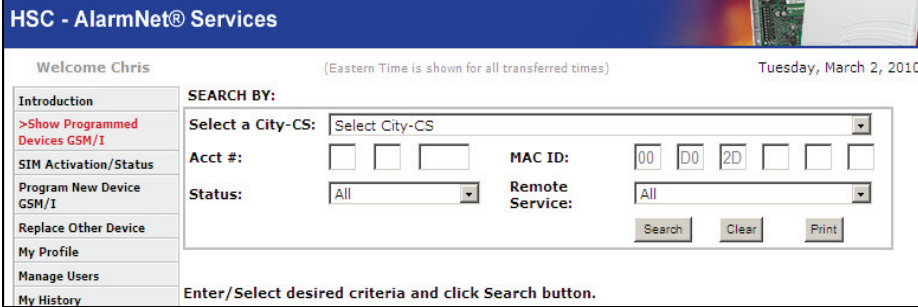

3. Search for the communications device by entering the customer Account # or the MAC ID of the communications device. Then click **Search**.

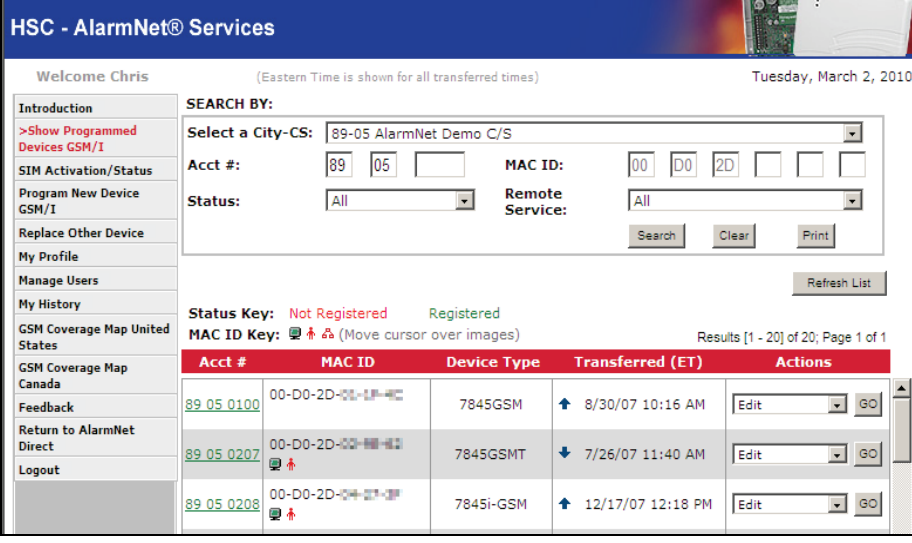

NOTE: If the account is not properly configured, refer to the online help and configure the account.

5. In the Actions column, use the drop-down menu to select **Video-Configure**. Then click **GO**.

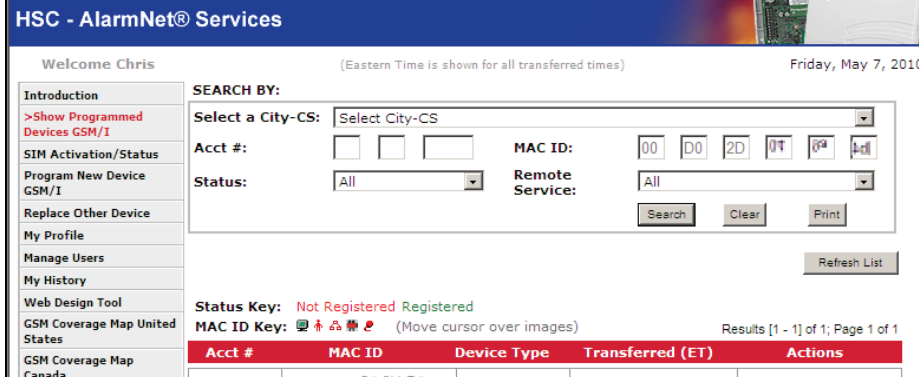

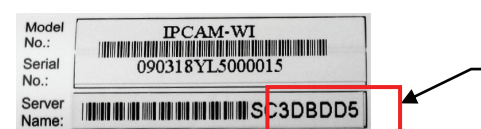

## **TRADEMARKS**

Honeywell is a registered trademark of Honeywell International Inc. Flash is a registered trademark of Adobe Systems Incorporated, registered in the U.S. and other countries. QuickTime is a registered trademark of Apple Inc., registered in the U.S. and other countries.

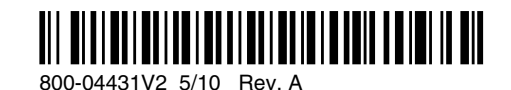

**Honeywell** 

**2 Corporate Center Drive, Suite 100 P.O. Box 9040, Melville, NY 11747** 

#### **WARRANTY**

For the latest warranty information go to: http://www.security.honeywell.com/hsc/resources/wa/

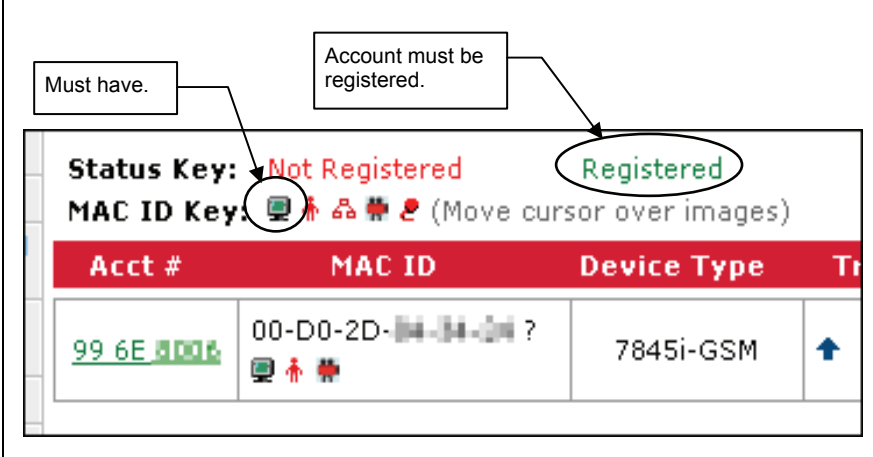

The last 6 digits of the MAC ID is also on the back of the camera.

≡